## Blackboard/Panopto: Submitting a Panopto Video to Blackboard

Panopto is an application that allows for the creation, editing, and streaming of video. One way Panopto can be used is as a tool for students to create an assignment and then submit it to Blackboard. This help sheet explains the process for doing that.

## **Process Steps**

1. Open a Web browser and go to *moody.hosted.panopto.com*. First you will see a "User Sign-in" screen. You can log in via "Moody" or "Blackboard" from the drop-down menu. When working with a Blackboard assignment, it is best to log in with the "Blackboard" option. Log in with your Moody username and password.

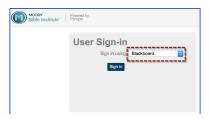

2. If you aren't already, log in to Blackboard. Open your course and locate the assignment to be submitted. If the assignment has been set up correctly by your instructor, you should see a list of steps to help you complete your assignment submission.

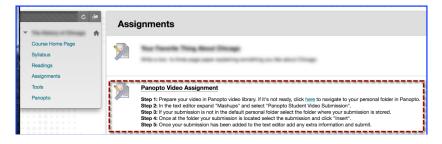

3. After opening the assignment, click on "Write Submission."

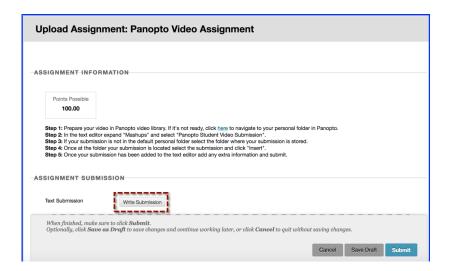

4. A text editor box will come up. Go to the "Mashups" drop-down menu and choose "Panopto Student Video Submission."

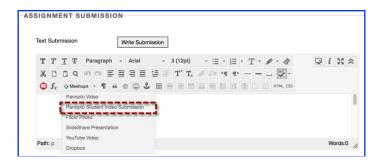

5. Choose the video you want to submit from the Panopto window that pops up. Your video should be in "My Folder," which is the default selection from the drop-down menu. Click the radio button next to the video you wish to submit and click "Submit Video."

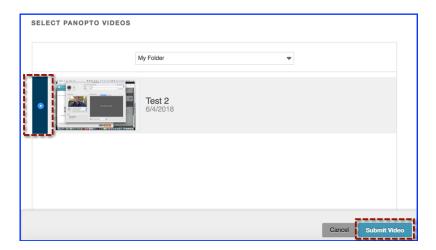

6. Now you are back at the text editor box. It looks the same except that now the link to you video submission is in the text box. If you want to add any text to your submission, go ahead and type it in under your video link. Then click "Submit" to submit your assignment or "Save Draft" if you want to add more to your assignment later before submitting it.

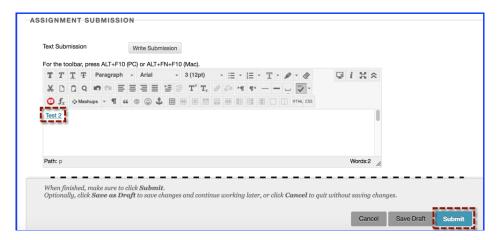

7. After you click "Submit," you will see a message confirming that your assignment has been submitted successfully. If you don't see this message, you haven't submitted your assignment. (You will see this message for any assignment that you submit.) This screen is what your instructor will see when getting ready to grade your assignment.

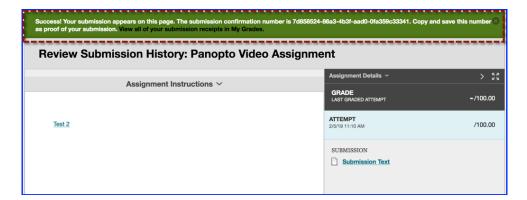